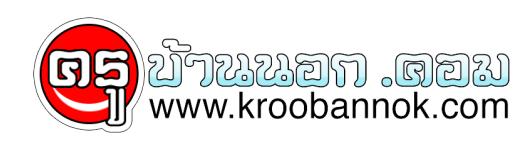

# **การเข้าใช้หนังสืออิเล็กทรอนิกส eBook**

นำเสนอเมื่อ : 16 พ.ค. 2552

## **ขั้นตอนการเข้าใช้หนังสืออิเล็กทรอนิกส์**

ขั้นตอนที่ 1 เข้าใช้หนังสืออิเล็กทรอนิกส์จากคอมพิวเตอร์ภายในห้องสมุดหรือสถาบัน

1.1 เข้าใช้หนังสืออิเล็กทรอนิกส์ทันทีโดยการสืบค้น (Search) และเลือกอ่านหนังสือ (Browse)ตามหมวดหนังสือ

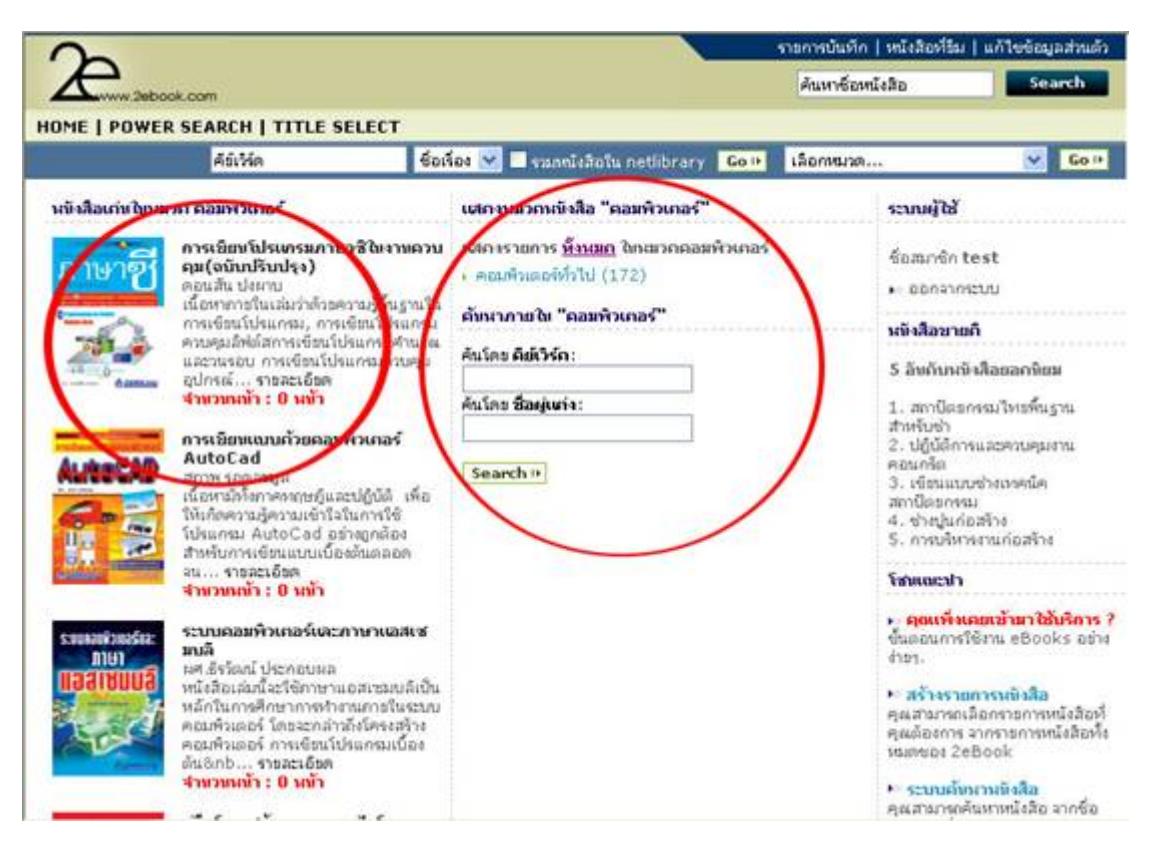

### เลือกหนังสืออิเล็กทรอนิกส์ที่ต้องการจาก

- เลือกจากสำนักพิมพ์
- เลือกจากหมวดหนังสือ
- เลือกจากค้นหาชื่อหนังสือ
- เลือกจากค้นหาผู้แต่ง
- เลือกจากค้นหาคีย์เวิร์ดหนังสือ

1.2 ทำการล็อกอิน account ของท่านก่อนเข้าใช้หนังสืออิเล็กทรอนิกส์ เพื่อสามารถใช้ฟังก์ชั่นการบันทึกโน้ตย่อและยืมคืนหนังสือได้

ขั้นตอนที่ 2 ทำการคลิกเข้าเพื่อเปิดหนังสืออิเล็กทรอนิกส์ที่ชื่อเรื่องหรือรูปปกหนังสือ และคลิกอ่านหนังสืออิเล็กทรอนิกส์จากปุ่ม Read eBook

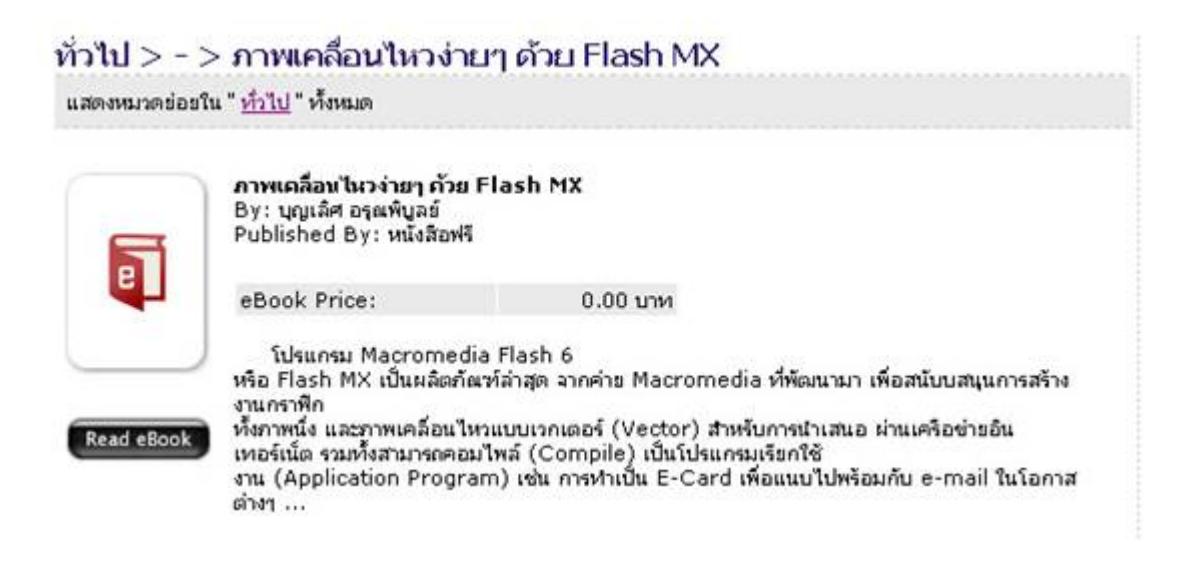

### ขั้นตอนที่ 3 หน้าเปิดหนังสือ

#### 3.1 สารบัญแสดงอยู่ทางซ้ายมือ

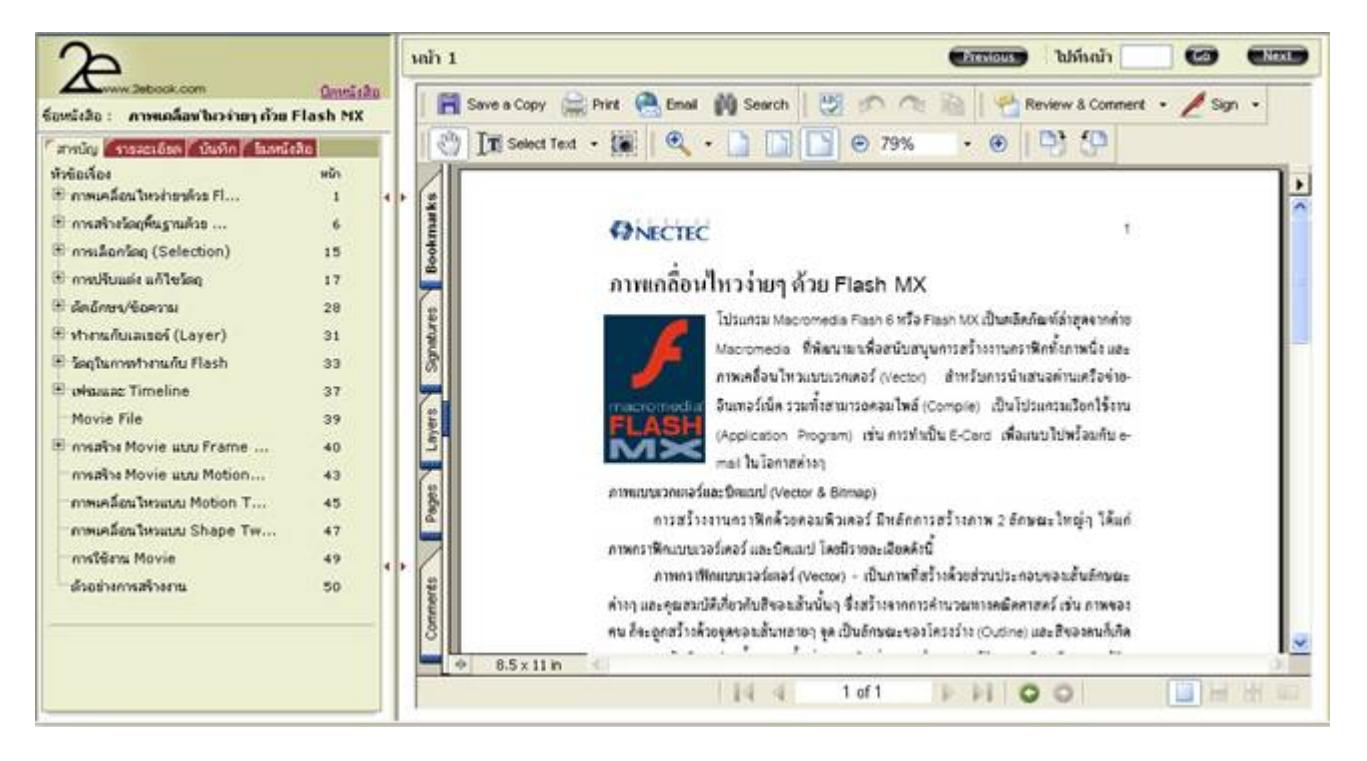

#### 3.2 เลือกดูรายละเอียดของหนังสือ

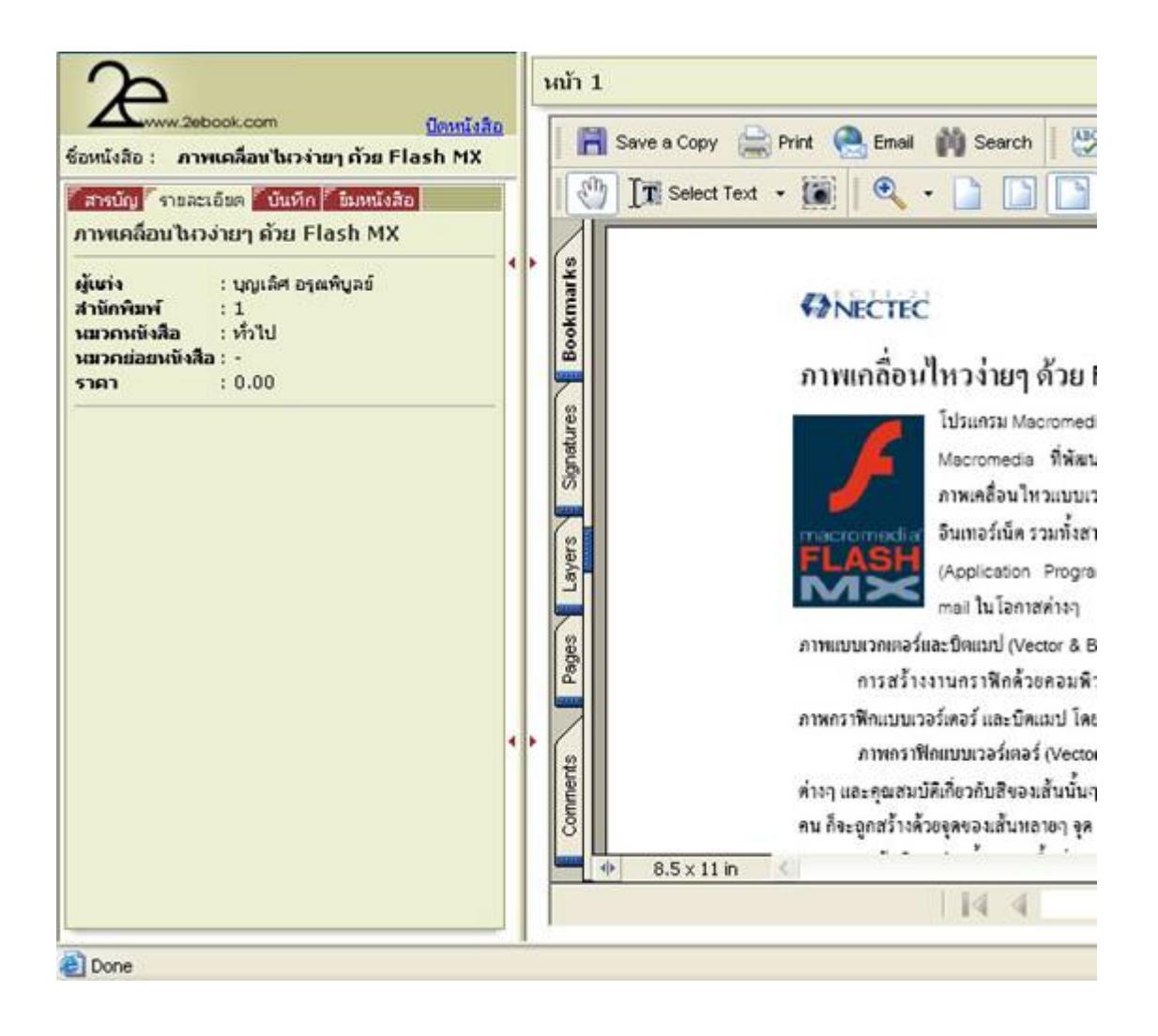

3.3 สามารถทำโน้ตย่อได้จากฟังก์ชั่นบันทึก เฉพาะผู้อ่านที่ทำการล็อกอิน account

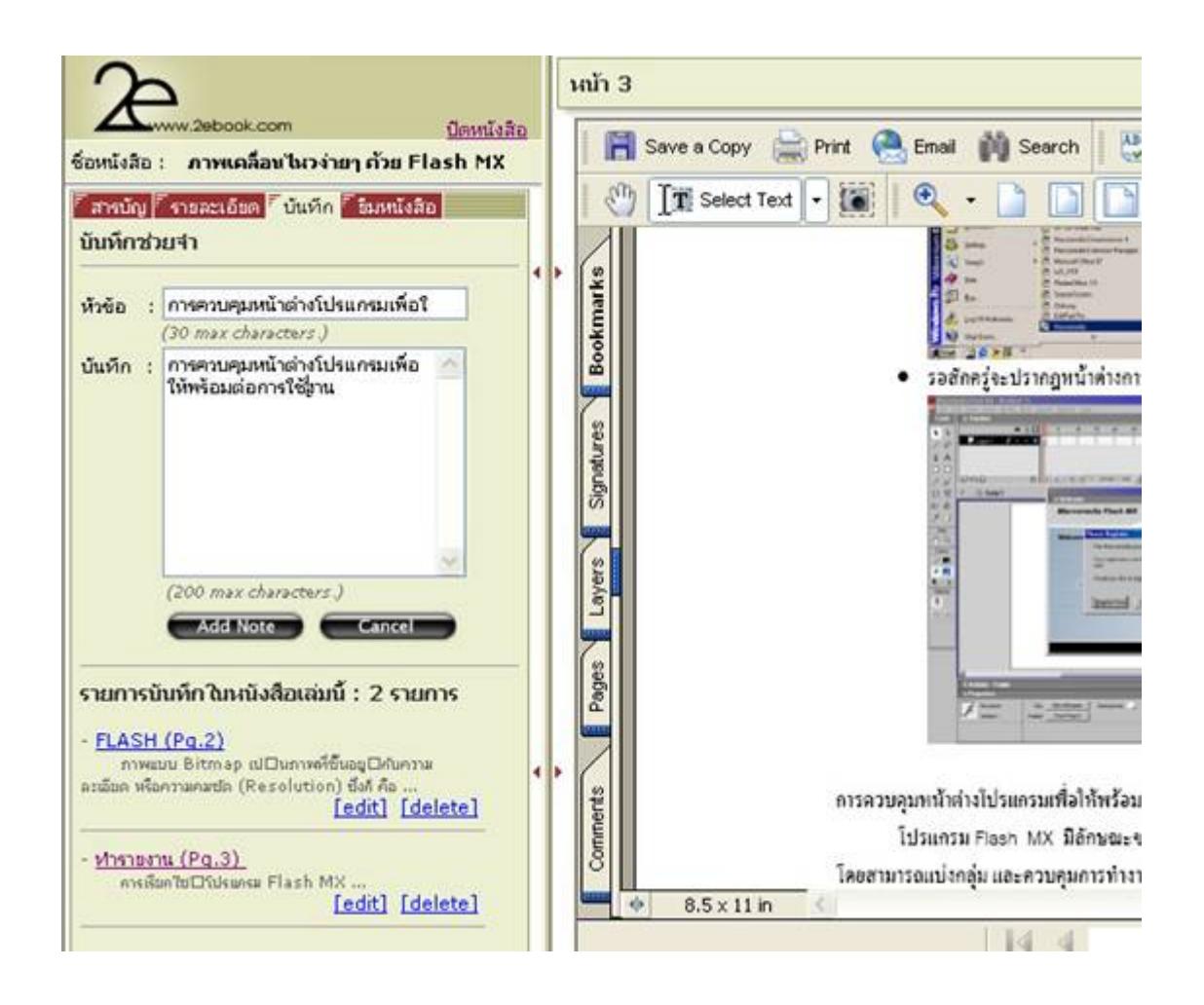

3.4 เลือกยืมหนังสือเล่มที่ต้องการ

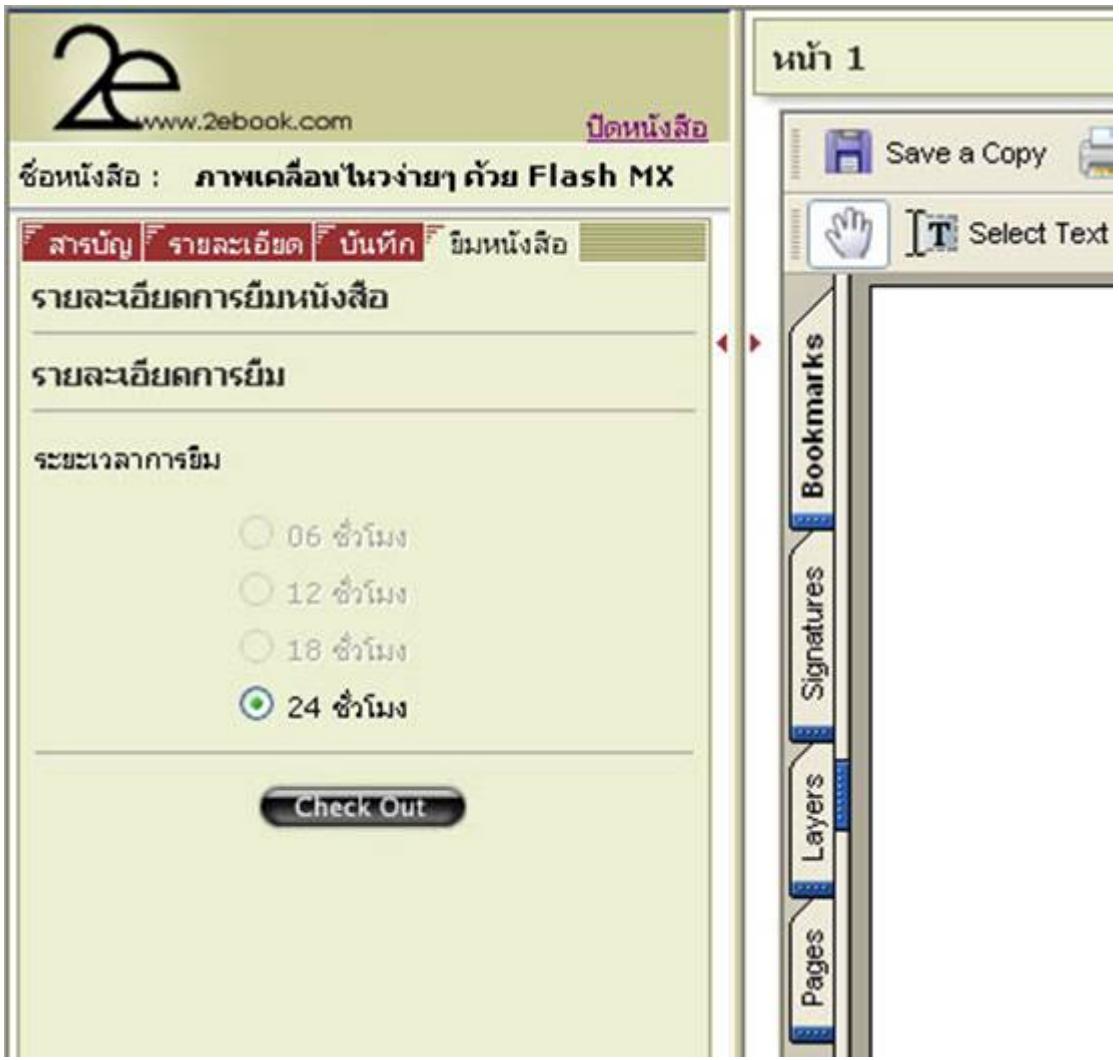

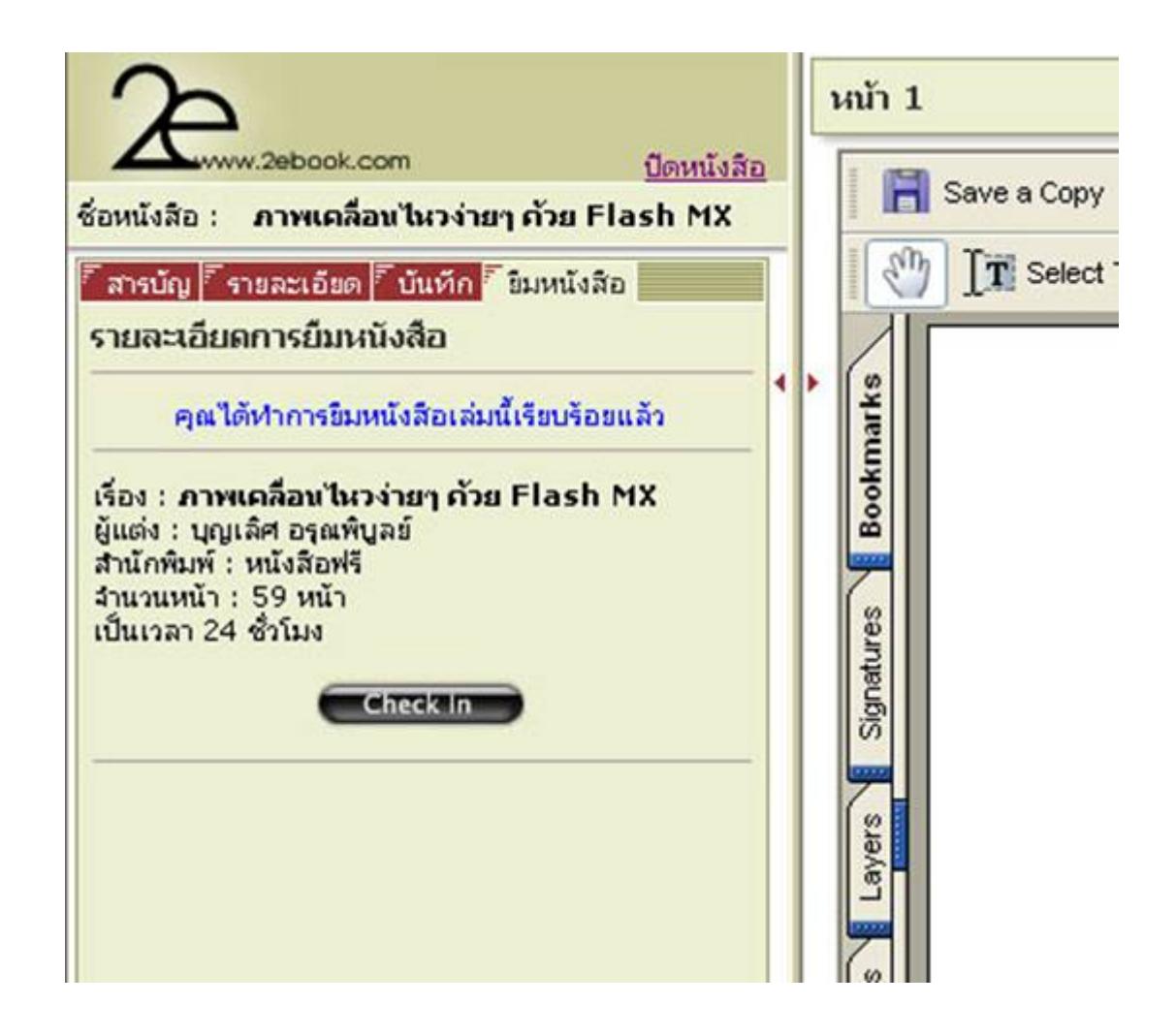

Check Out คือ ทำการยืมหนังสือออกจากห้องสมุด Check In คือ ทำการคืนหนังสือเข้าห้องสมุด ขั้นตอนที่ 4 คลิกปิดหนังสือเมื่อไม่ต้องการอ่านแล้ว

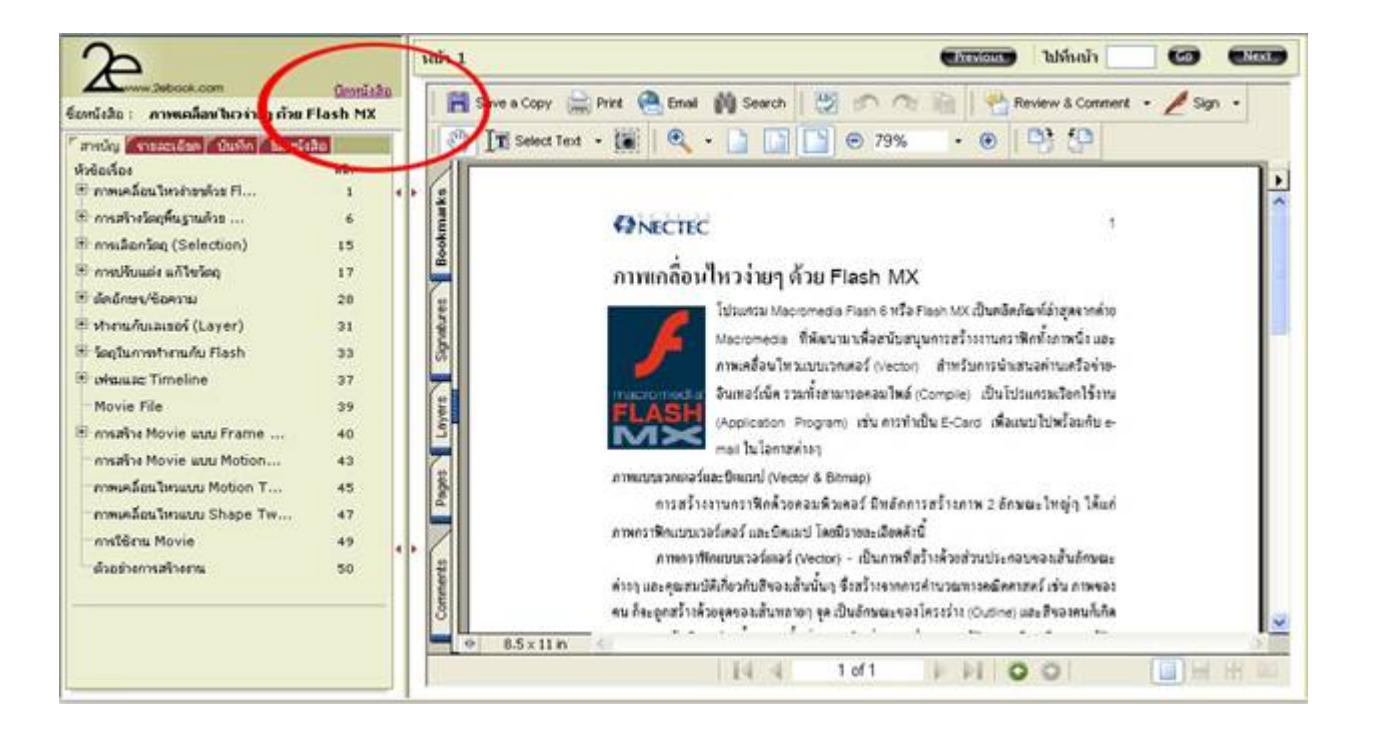